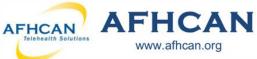

## Handy Guide www.afhcan.org

# **AFHCANmobile - Android with Export to EHR**

## **Getting Started**

Download the AFHCANmobile Android app from the Google Play Store. Once the app is installed, tap the icon to open it. Note: Users will also need an AFHCANweb account and local network Wi-Fi access\*\*

## **Login Screen**

The first time you login, you will AFHEAN be required to:

- ⇒ enter your network address Note: Contact your IT department for the address.
- ⇒ enter your username and password
- ⇒ Note: Your username and password is the same as the AFHCANweb/cart software.

If you do not yet have a complex password, you will be directed to AFHCANweb to create one.

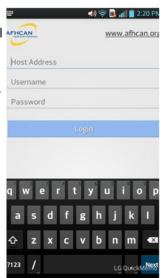

া 🖎 😭 😭 📶 33% 🚾 9:24 AM

**Provide Application Feedback** 

Feedback is for mobile application enhancement not for clinical data

### **Passcode Creation**

After you have successfully logged in, you will be asked if you would like to create a passcode. This four digit code can be used to login for future sessions on this device.

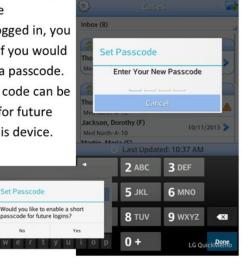

## Settings

Select the gear icon in the upper left corner of the home screen to access the Settings Menu and these options:

- ⇒ Change your passcode
- ⇒ Remove your passcode
- ⇒ Provide application feedback to **AFHCAN**
- ⇒ LOG OFF

Note: Logging off will clear the application of login 5. data and will require a login with your full username and password the next time you activate AFHCANmobile.

Organization: Med North

User: msmith

## Cases

The Cases Screen is separated into folders. Tap the double arrow to expand or contract any of these folders.

- 1. Inbox: Contains a total of all cases in your groups or folders. Note: Use down arrow to select and view specific folders.
- 2. Sent to Me: Lists cases sent directly to you; and are not accessible by other users.
- 3. On Hold: Lists cases that are in progress; and are not accessible by other users.
- 4. Groups: Groups that you belong to will appear as individual folders. Note: Cases sent to groups must be taken before any other action can be completed.
- Refresh: Tap the refresh symbol to update all case

\*\* You may be able to access AFHCAN mobile using your devices mobile data. Contact your I.T. Department for more information

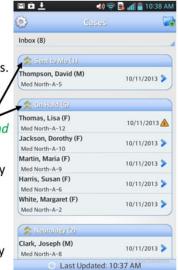

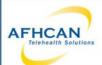

# AFHCAN AFHCAN www.afhcan.org

# Handy Guide

## **AFHCANmobile - Android with Export to EHR**

>

Owner >

Thomas, Lisa (F)

Mary Smith PA

Mary Smith PA

View Activity

### Create Case & Search

- 1. When creating a case, press on the folder sign in the upper right corner of the home screen.
- 2.Real/Test Patient: Select either Real or Test.
- 3. Search: Starts automatically after three or more characters are entered. Note: New patients cannot be created from AFHCANmobile.
- 4. A list of patients matching the search criteria will appear. Select the desired patient.
- 5. Review Patient Demographics to confirm.

Note: Patient Demographics cannot be edited from AFHCANmobile.

6. Tap Create Case at top of screen.

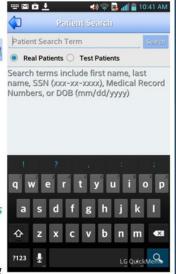

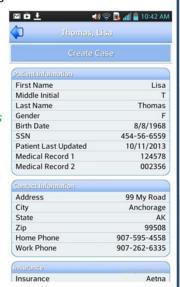

#### Case Actions

- 1. Back Arrow: To return to the previous screen. Note: This option exists on various screens.
- 2. Send: Select the organization, then the user group
- 3. Hold: Cases on hold can't be modified by other users.
- 4. Archive: Place your case in a reference only format.
- 5. Patient Information: Tap patient name for details.
- 6. Case Creator: Who created case. Tap for details.
- 7. Case Owner: Tap arrow to for details.
- 8. Add to case will bring up the following options:
  - A. Add Comment: Add a free text comment. Note: You may use the phone's dictation feature for this.
  - B. Add Photo: You will be prompted to:
  - ⇒ Take a Picture using the mobile device's camera. Note: The image will not be saved to the phone's camera roll. OR
  - ⇒ Choose an existing image from the saved images on your mobile device. Note: This image will remain on your mobile device.
  - C. Add Form: Note: Only existing forms that have been added to your Case Options list as a shortcut in AFHCANweb can be added to a mobile case. Visit www.afhcan.org/support.aspx for more information about Managing Case Options.
- View Activity Slider: Slide ON or OFF to view or hide activity.

### Send (& Export to EHR)

- 1. After selecting Send, select the individual or group you want the case sent to. The arrow expands the recipient's information.
- 2. Tap on the username or group you want selected.
- 3. Tap the send button
- 4. If the patient profile is linked to the ANMC Cerner EHR, you will see the "Export to EHR" option to request a FIN and have a case summary sent to the Cerner record.

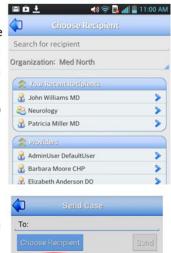

Export to EHR

### **Archive**

- 1. When a case requires no further communications, tap the Archive button.
- 2. Choose the YES Button to archive, or NO to return to the previous screen.

Note: you may still view archived cases.

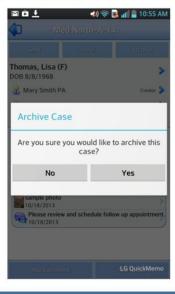